## マクロ無効化の手順(Word の例)

1. Word を起動し「ファイル」→「オプション」をクリックします。

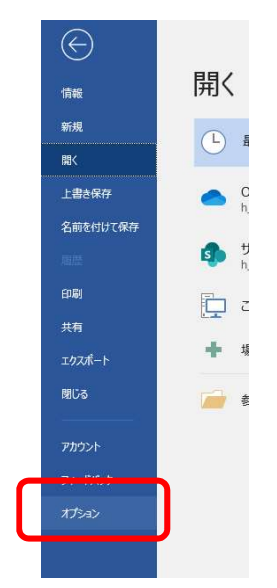

2. オプション設定の「セキュリティセンター」→「セキュリティセンターの設定」をクリ ックします。

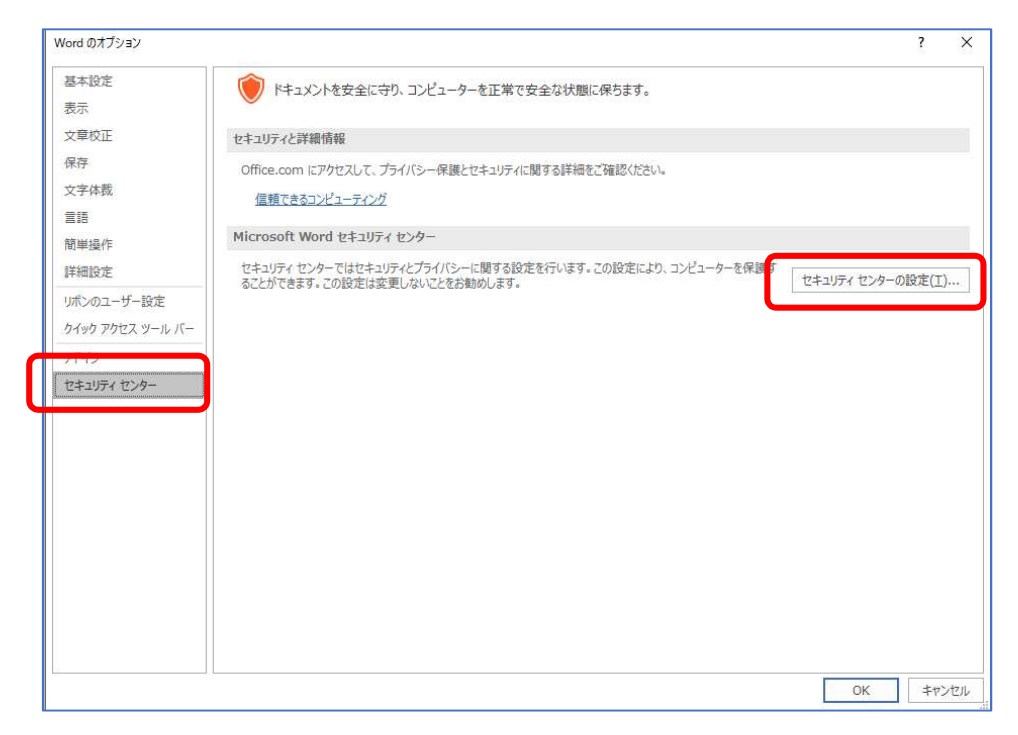

3. 「マクロの設定」→「警告を無視してすべてのマクロを無効にする」→「OK」をクリ ックします。

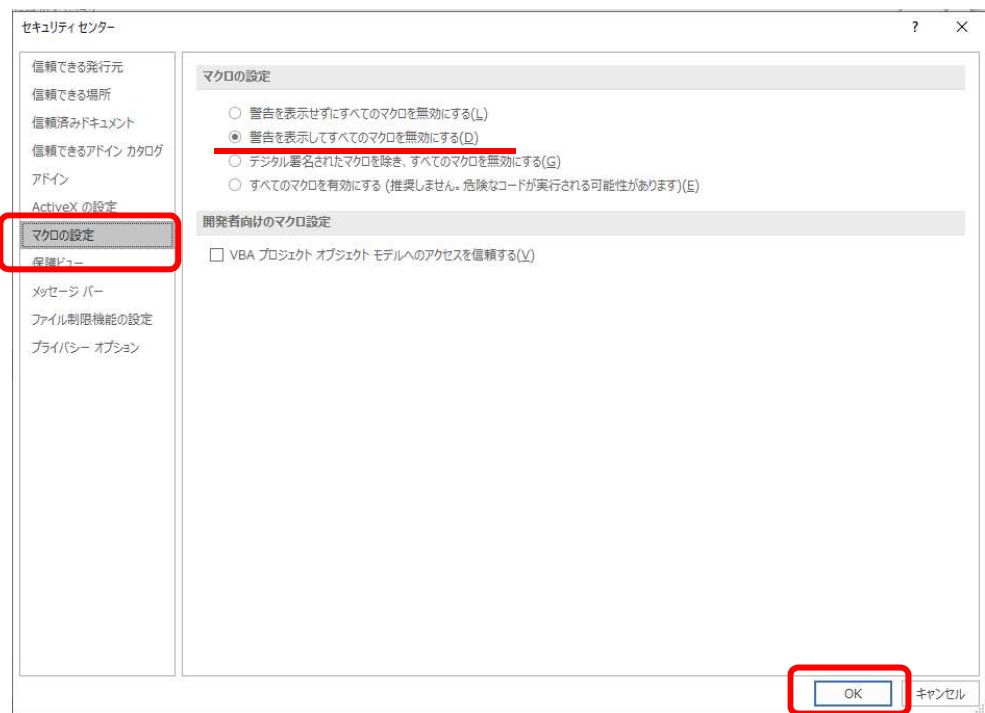

4. Word を終了し、再起動します。

Excel も同様にマクロを無効にすることをお勧めします。